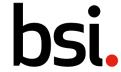

# Quick Reference Guide (FOR MEMBERS)

# Clickable content Text applicable to

## **Navigate and Access Documents**

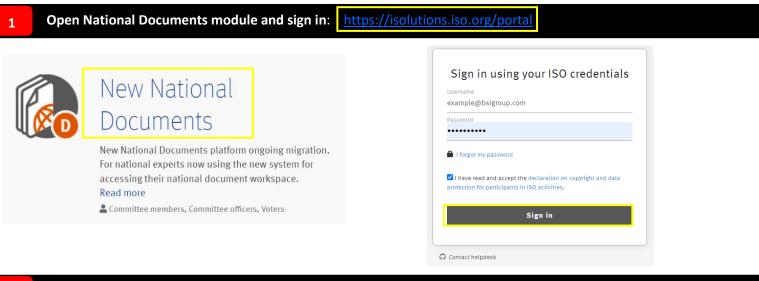

Select committee and navigate to locate a document

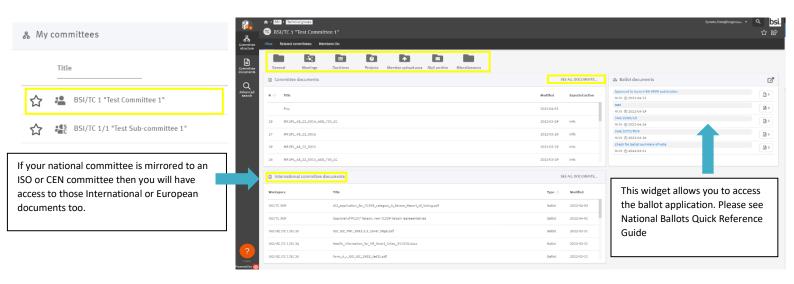

### **Document search options**

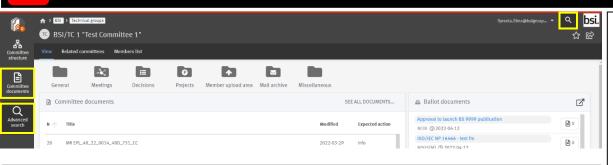

## Historical (eCommittees) documents:

All documents migrated across from eCommittees will carry an BSI Documents N number of 0. These migrated documents can be searched upon using any of the documents content, metadata, and attributes (inc. eCommittees document number e.g. MTE/001/01\_22\_0009 within the 'Quick Search'

### Quick Search (top right)

This will search everything across all documents you have access to. Can be words, metadata, title, users etc.

Entering alpha or numerical values, will retrieve back any document containing that combination.

If you enter more than one keyword, the search will default to the logical operator **AND**. If you wish to search for items containing any one of several words, then you should insert **OR** between each keyword. If you wish to search for items containing an exact phrase or combination of words in a specific order, then you should enclose the phrase within quotation marks, e.g. "water quality".

#### **Committee Documents Search**

This will open a search side window. You can search anything within the specified committee and can save a search to avoid having to specify each time.

Many search/filter options are available, most frequently used are:

- 1. **Full text** searches every word within the document, including the title.
- 2. Title searches against document titles only
- N Number: If known, will retrieve a single or range of documents

#### **Advanced Search**

This allows you to search across everything to which you have access including all committees and emails. Use the side search window to specify your search criteria.

### View, download or print document

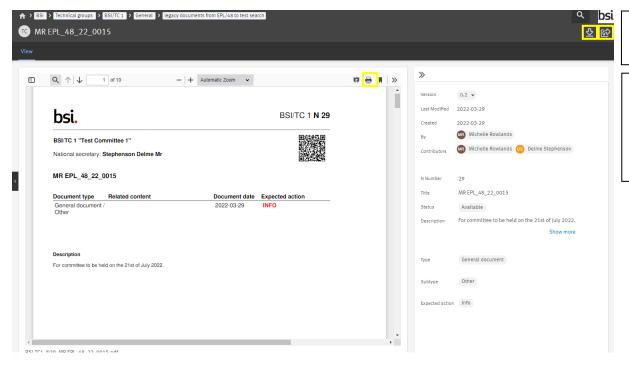

This is page you will land on if you have selected a hyperlink in an email.

When viewing a file, there are various options such as the highlighted.

- Print
- Download
- Copy link